# Keepass : Paramétrer l'auto-complétion

**O** Durée 15 minute(s) **Patic Professionnels, Grand public, Médiateurs, Autres**  $\bigcirc$  Licence CC-BY-NC-SA  $\|\bullet\$  Type de Fiche action **28** Difficulté Difficile contenu

#### Comment entrer ses identifiants et mots de passe en utilisant un raccourci clavier ?

#### Sommaire

[Introduction](#page-0-0)

- Étape 1 Ouvrir [Keepass](#page-0-1)
- Étape 2 Ouvrir la page d'un site auquel [s'authentier](#page-1-0)
- Étape 3 Éditer la clé à [paramétrer](#page-1-1)
- Étape 4 Aller sur [l'onglet"Saisie](#page-1-2) Automatique"
- Étape 5 Activer la saisie [automatique](#page-2-0)
- Étape 6 Ajouter une [fenêtre-cible](#page-2-1)
- Étape 7 Fermer la page "Éditer [l'entrée"](#page-3-0)
- Étape 8 Tester [l'auto-complétion](#page-3-1)
- Étape 9 Limite de [l'auto-complétion](#page-3-2)
- **Commentaires**

## <span id="page-0-0"></span>Introduction

L'auto-complétion permet d'entrer automatiquement ses identifiants et son mot de passe sur un service auquel on souhaite s'authentifier. Une fois paramétrée, la pression du raccourci clavier permet de simuler les pressions des touches qui composent le mot de passe

#### <span id="page-0-1"></span>Étape 1 - Ouvrir Keepass

- 1. Double-cliquer sur un fichier keepass
- 2. Renseigner la clé principale
- 3. Cliquer sur Ok

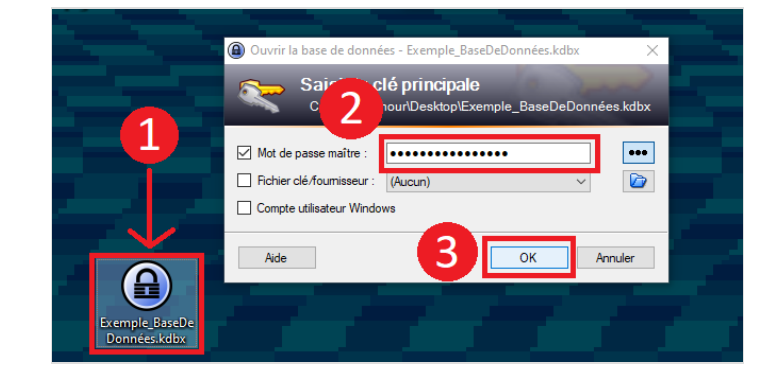

## <span id="page-1-0"></span>Étape 2 - Ouvrir la page d'un site auquel s'authentifier

- Ouvrir le navigateur par défaut
- Aller sur la page associée à la clé utilisée pour la saisie automatique
- Aller sur la page de connexion

Dans cet exemple, le site utilisé sera la page internet "Pix"

A ...La page de connexion doit faire apparaître le champ "identifiant" et le champ "mot de passe" sur la même page. Si ce n'est pas le cas, il ne sera pas possible d'utiliser l'autocomplétion

<span id="page-1-1"></span>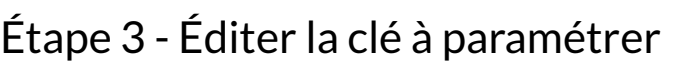

Retourner sur Keepass :

- 1. Sélectionner la clé à paramétrer
- 2. Cliquer sur "Entrée" pour ouvrir la page d'édition d'une clé

### <span id="page-1-2"></span>Étape 4 - Aller sur l'onglet"Saisie Automatique"

- 1. Depuis la page "Éditer" une clé :
- 2. Cliquer sur l'onglet"Saisie Automatique"pour ouvrir les paramètres de la saisie automatique

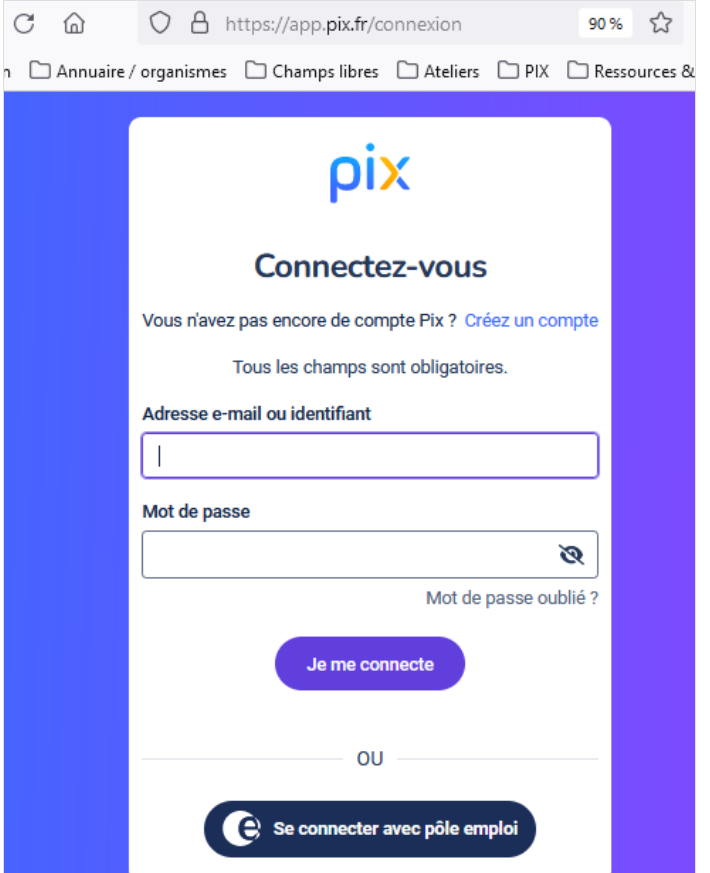

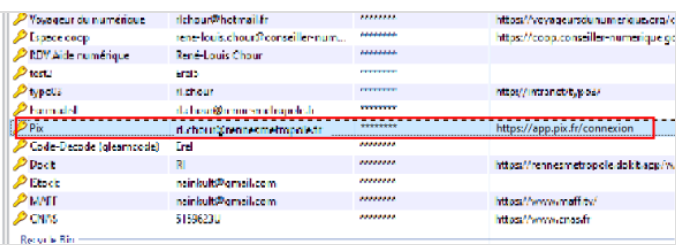

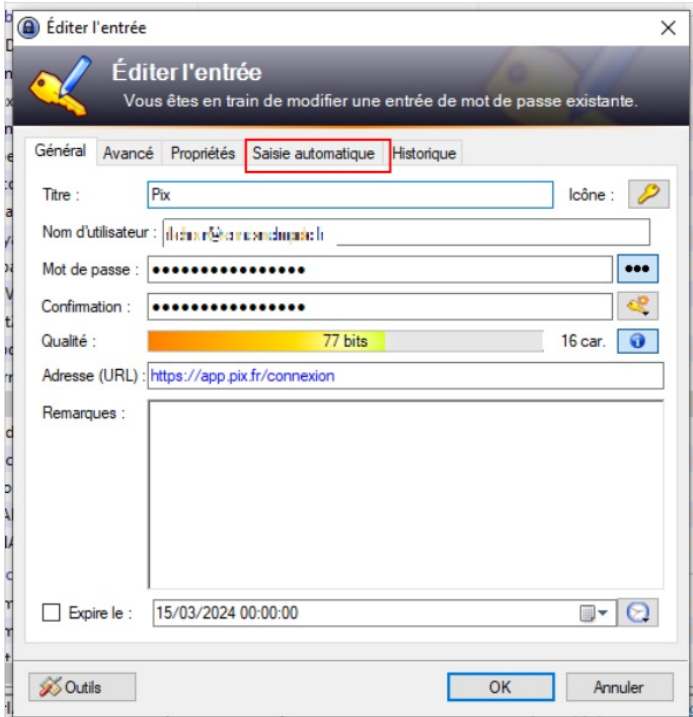

### <span id="page-2-0"></span>Étape 5 - Activer la saisie automatique

Cocher la case "Activer la saisie automatique pour cette entrée" Cliquer sur la case "Utiliser la séquence de saisie automatique par défaut héritée du groupe"

Dans la rubrique "Utiliser des séquences personnalisées pour des fenêtres spécifiques", cliquer sur "Ajouter"

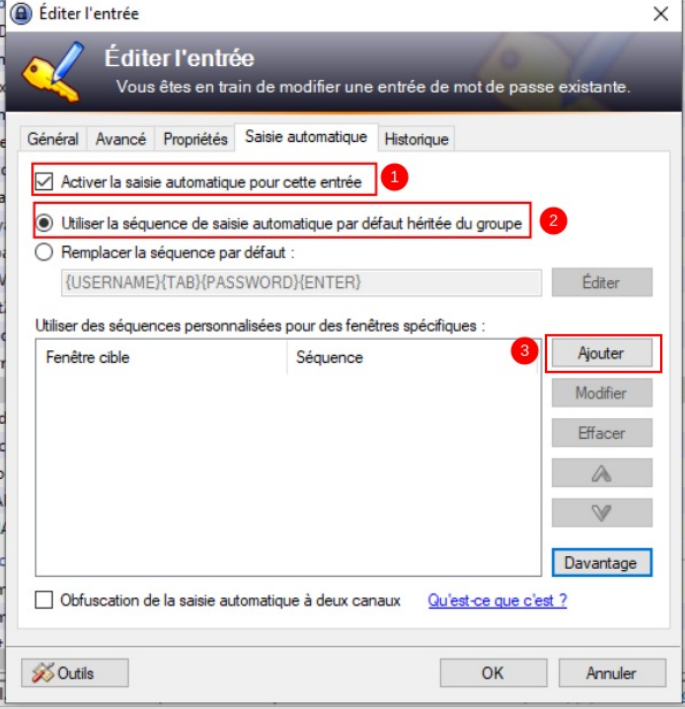

# <span id="page-2-1"></span>Étape 6 - Ajouter une fenêtre-cible

Dans la nouvelle fenêtre ouverte :

Cliquer sur le champ vide à côté de la mention :"Fenêtre cible" La liste de toutes les pages ouvertes sur l'ordinateur s'affiche Sélectionner l'élément correspondant à la page web de connexion à laquelle la clé est associée

Cliquer sur Ok pour fermer la page

#### A Éditer l'élément de saisie-automatique  $\times$ Configurer un type de saisie automatique Associe un titre de fenêtre avec une séquence de frappes de touche Cliquer sur le <mark>12 de Connexion | Pix - Mozilla Frefox</mark><br>Des caractères de <mark>Eli</mark> Liauven - Jian | Moltius | D-MANE | | Microcel - Jean Des caractères de la la limitent de la limite de la limite<br>
dichour (Viwen2\Users\R) (l:)<br>
Capture d'écran 2024-03-15 10 Capture d'écran 2024-03-15 101220.png<sup>\*</sup> - Paint 3D O Utiliser une sé Z Zimbra État de l'opération Envoyer/Recevoir **TUSERNAME** Nicrosoft Text Input Application Paramètres un p Capture d'écran 2024-03-15 101220.png - Paint Champs no Program Manager Title} {Userl Microsoft Text Input Application ate a Nouvelle notification  $+$ , Ctrl: Hôte de l'expérience Windows Shell spéciales ENTER} {UP} {DOWN} {LEFT} {RIGHT} {HOME} {END} {PGUP} {PGDN} {INSERT} ACE) {BREAK} {CAPSLOCK} {ESC} {WIN} {LWIN} {RWIN} {APPS} {HELP}<br>:K} {PRTSC} {SCROLLLOCK} Annuler Aide OK

### <span id="page-3-0"></span>Étape 7 - Fermer la page "Éditer l'entrée"

Cliquer sur Ok pour fermer la page "Éditer l'entrée"

La fenêtre cible a été ajoutée. Désormais, en effectuant le raccourci clavier "Alt gr + A"lorsque Keepass est ouvert depuis cette page spécifiquement ciblée, Keepass renseignera les champs "identifiant" et "mot de passe" automatiquement

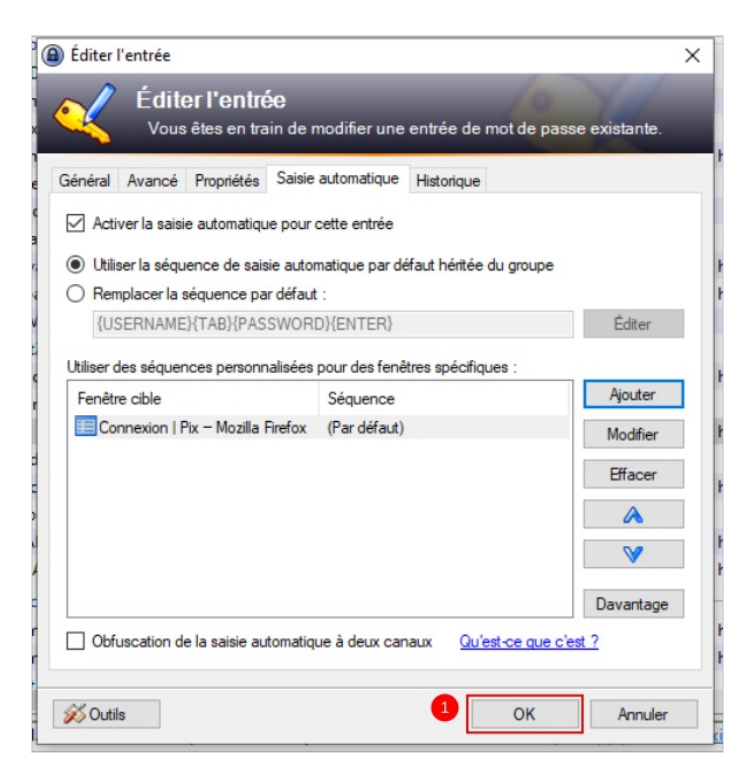

# <span id="page-3-1"></span>Étape 8 - Tester l'auto-complétion

Cliquer sur le champ identifiant, comme pour entrer l'identifiant du site

Cliquer simultanément sur les touches "Alt gr" et "A"

Les champs doivent se remplir automatiquement

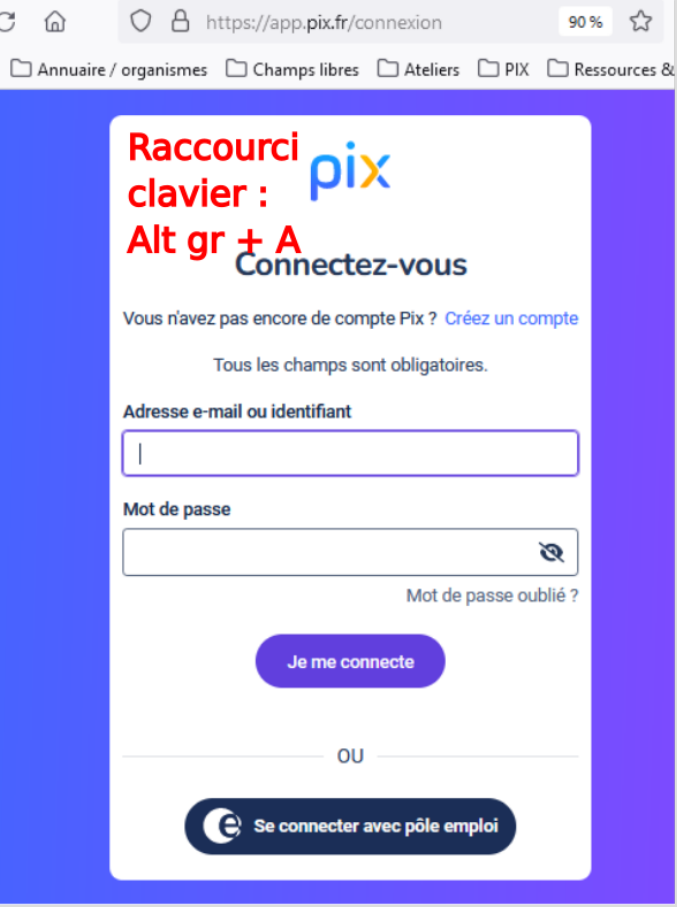

#### <span id="page-3-2"></span>Étape 9 - Limite de l'auto-complétion

L'auto-complétion fonctionne dans un contexte très précis :

il faut que la fenêtre ciblée soit la bonne. Le navigateur utilisé (firefox, chrome) doit être celui utilisé lors de l'auto-complétion. Sinon, Keepass ne reconnaîtra pas la fenêtre cible et refusera d'effectuer l'auto-complétion

Il faut également que la séquence de touche soit toujours la même. Si la page d'authentification de respecte pas la forme "Champ identifiant" suivi de "champ mot de passe" comme sur l'exemple présenté dans ce tutoriel, l'auto-complétion ne fonctionnera pas, à moins de paramétrer plus finement les options.